VULCAN Inwentarz VULCAN

## Inwentarz VULCAN-Jak przypisać pomieszczenie do budynku?

## Porada opisuje metodę dodania do budynku pomieszczeń.

1. W pierwszym kroku należy dodać do osłownikowania programu rodzaje budynków, miejsc oraz pomieszczeń.

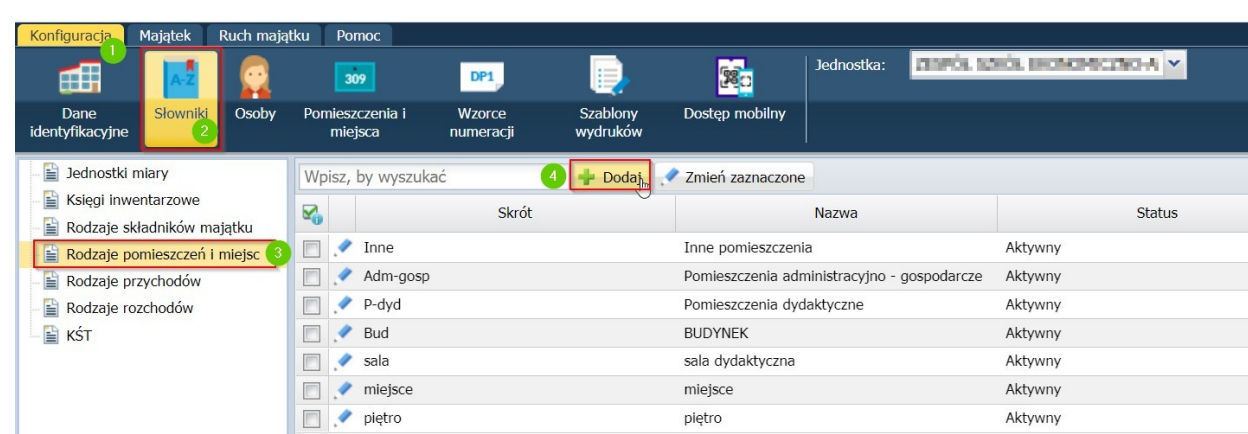

W zakładce konfiguracja/słowniki/rodzaje pomieszczeń i miejsc ikona "dodaj"

2. Na poniższym zrzucie widać dodane przykładowe pozycje: Budynek, sala dydaktyczna, miejsce, piętro które potem zostaną powiązane ze sobą:

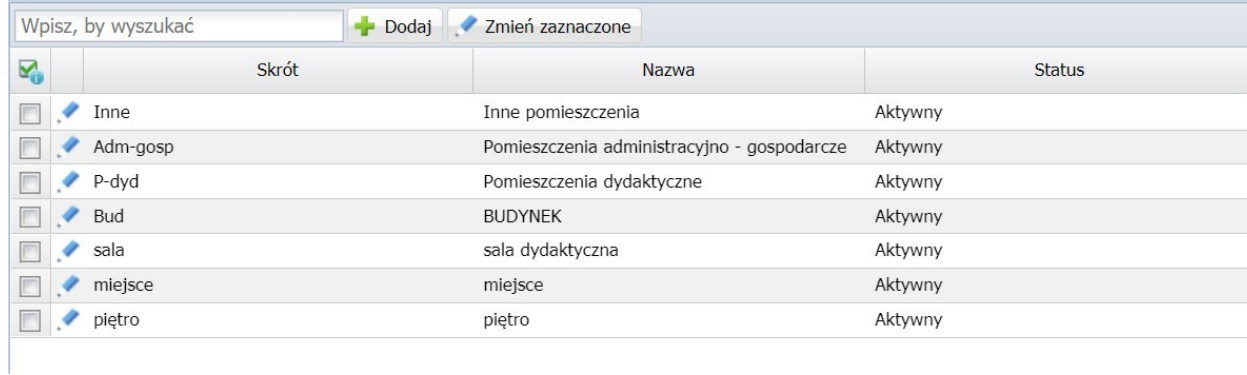

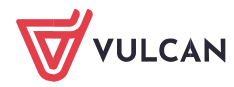

3. W kolejnym kroku należy stworzyć strukturę powiązań miejsc i pomieszczeń w zakładce konfiguracja "pomieszczenia i miejsca":

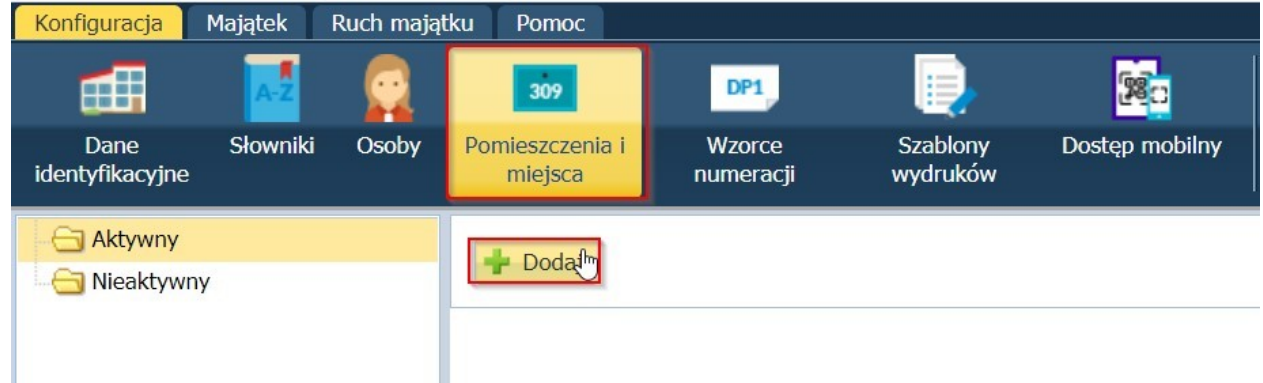

W systemie trzeba dodać budynki bez wskazywania przynależności:

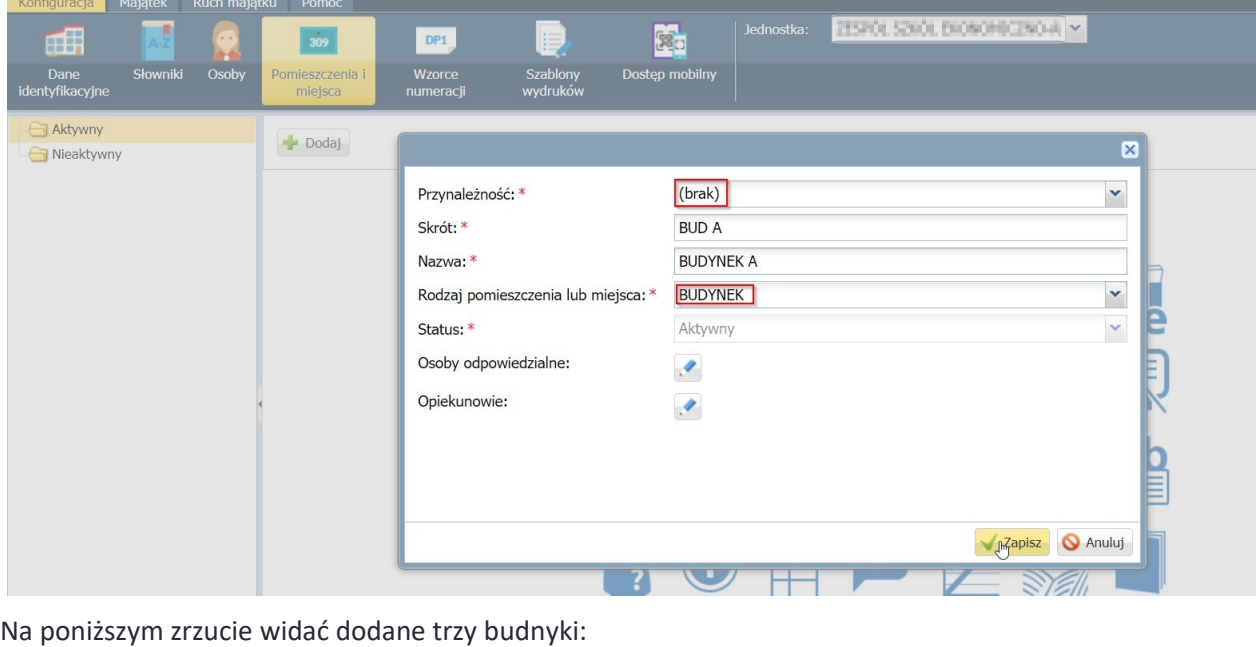

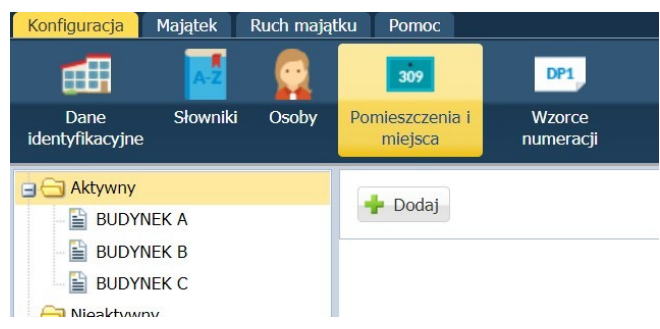

4. W kolejnym kroku będzie można przypisać sale i pomieszczenia do budynku. Po wybraniu odpowiedzniego Budynku oraz opcji dodaj będzie można przypisać pomieszczenia:

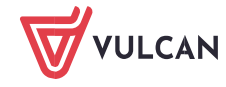

 $\sim$ 

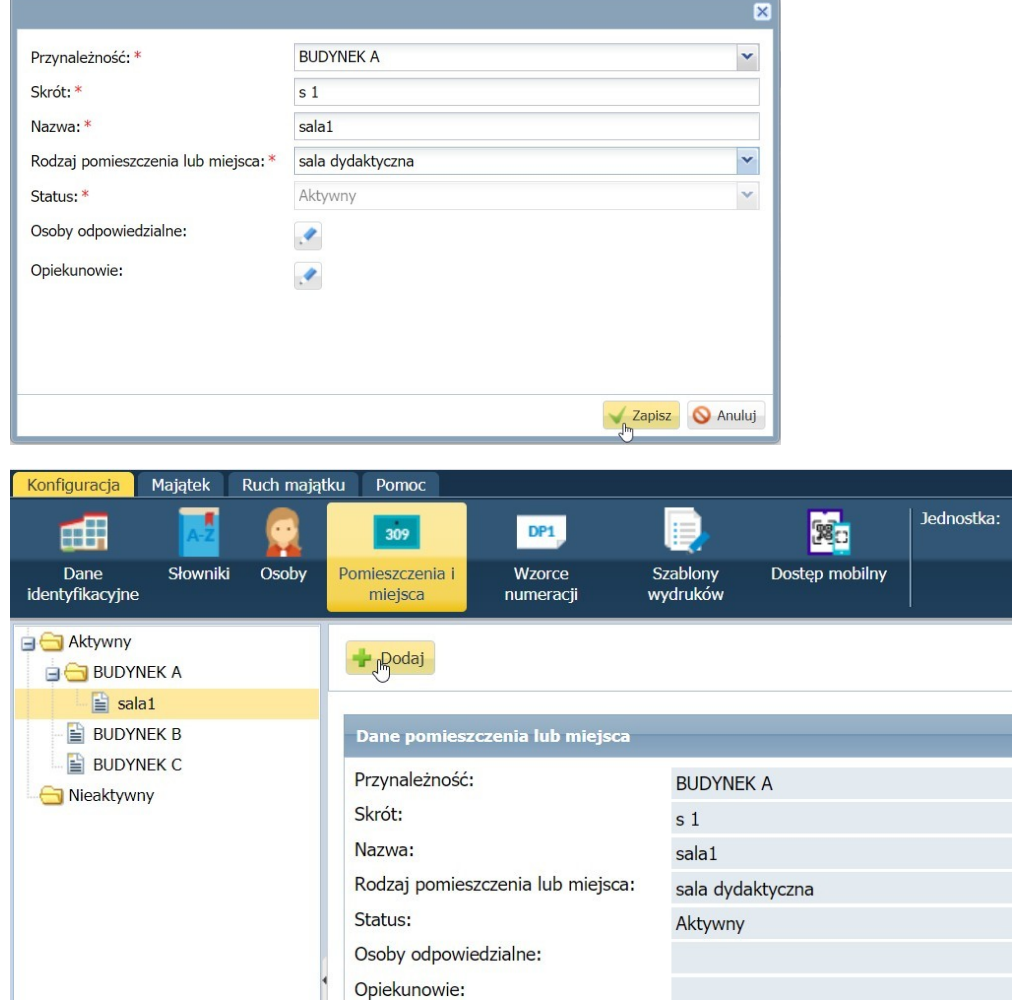

5. W systemie można również dokonać podpodziałów pomieszczeń. Przykładowo na zaplecze, regały itp.

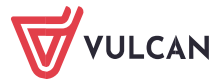

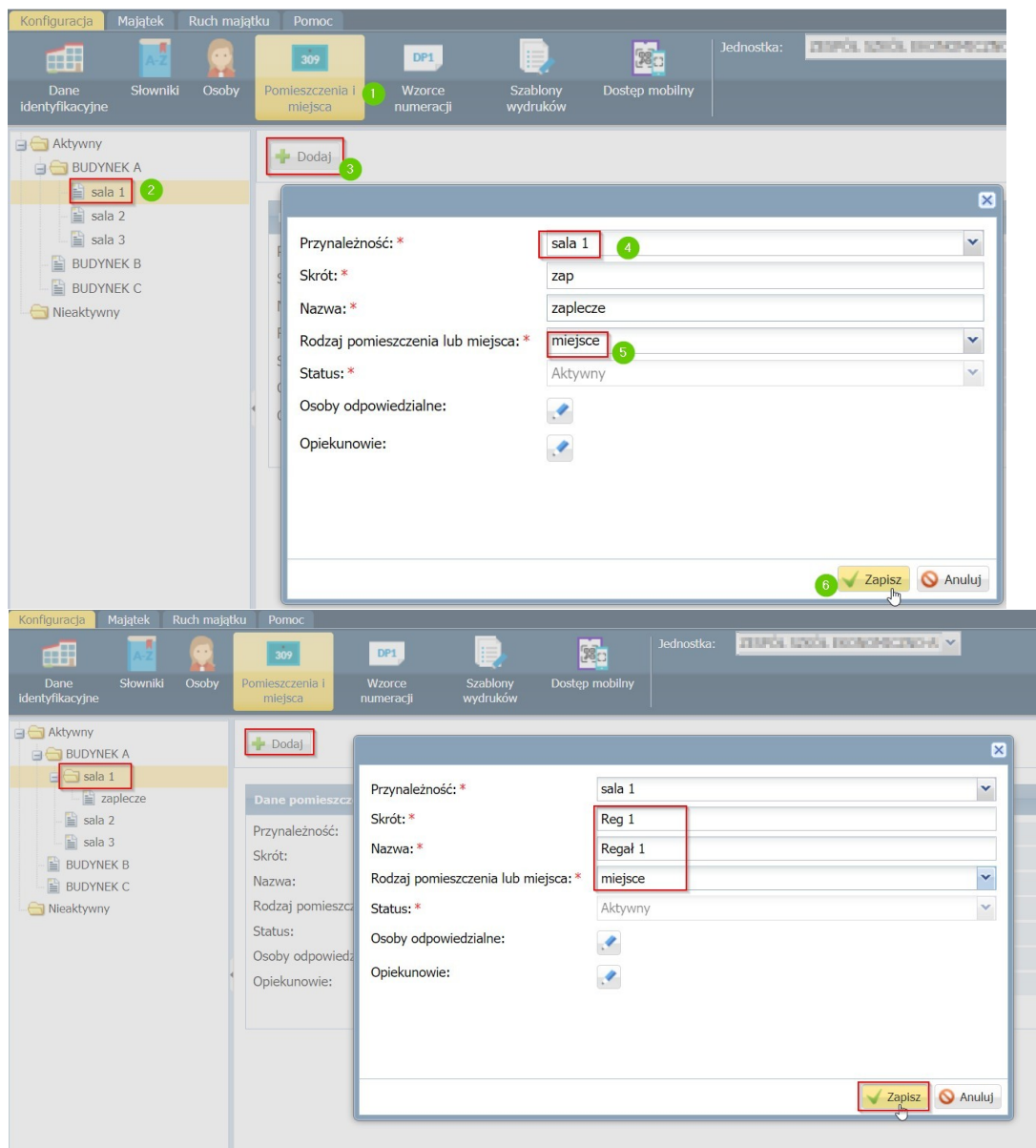

W systemie w widoku po lewej stronie zostanie utworzone drzewo:

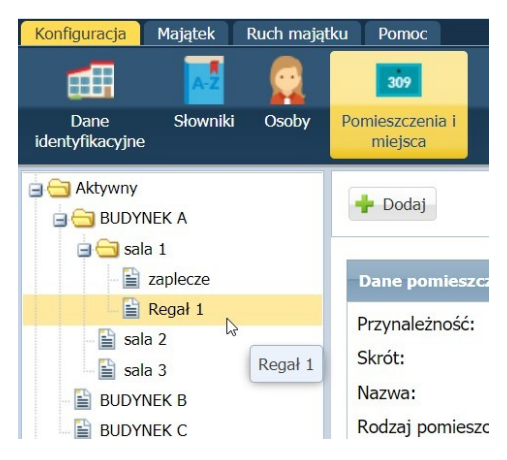

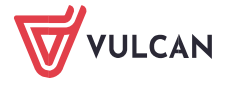